# BAB<sup>S</sup>

# **SAATNYA PRAKTIK**

*"Katakan pada saya dan saya lupa. Ajari saya dan saya ingat. Libatkan saya dan saya belajar." - Benjamin Franklin*

Berbekal konsep yang Anda dapatkan di bab sebelumnya, kini saatnya mengetahui secara teknis bagaimana caranya menggunakan Evernote. Walaupun Evernote bisa digunakan di hampir semua perangkat yang ada, bisa dibilang fitur terlengkap tersedia di Evernote yang dipasang di komputer, baik yang berbasis Windows maupun MAC. Oleh karena itu, untuk menunjukkan semua fitur tersebut, cuplikan layar di sini banyak menggunakan Evernote Windows Desktop.

Namun, bukan berarti apa yang dijelaskan di sini tidak bisa diterapkan jika Anda menggunakan platform lain. Hanya saja kemungkinan besar Anda harus menyesuaikan dengan perbedaan tampilan antarmuka yang ada. Beberapa fitur juga tidak akan tersedia di perangkat bergerak (tablet dan seluler).

Perlu diingat, Evernote di masing-masing platform tetap memiliki keunggulan tersendiri. Begitu juga dengan versi webnya yang tidak perlu tergantung oleh platform untuk mengaksesnya, tetapi cukup mengandalkan browser.

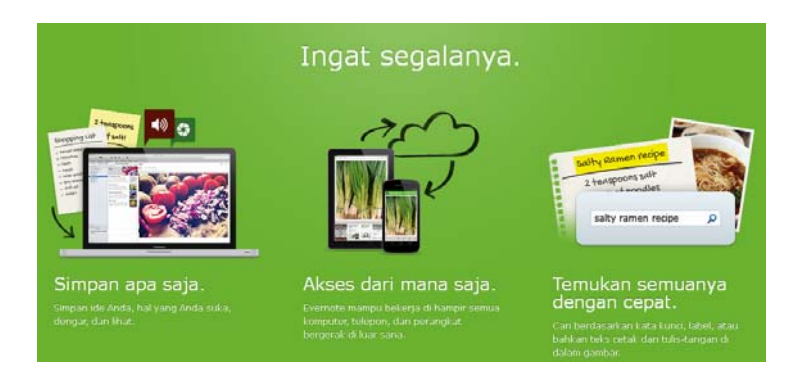

**Gambar 3.1 Penjelasan Singkat Menggunakan Evernote** 

## **3.1 Simpan Apa Saja**

Anda masih ingat kan dengan konsep struktur data di Evernote dari bab sebelumnya? Di dalam tumpukan ada buku catatan. Di dalam buku catatan ada catatan. Dan sebuah catatan hanya bisa disimpan dalam satu buku catatan, tetapi bisa memiliki beberapa label. Semua data Anda akan disimpan menggunakan struktur ini. Mari kita telusuri mereka satu per satu.

Sebelumnya, mari kita lihat sekilas tampilan layar utama Evernote Windows Desktop dulu untuk mengenali antarmukanya. Lihat pada Gambar 3.2.

- 1. **Barisan Menu**: Baris pertama berisi semua menu untuk mengatur tampilan layar, akun, dan catatan Anda. Baris kedua berisi jalan pintas untuk mengakses catatan berdasarkan kriteria tertentu.
- 2. **Panel Kiri**: Menawarkan banyak cara untuk menelusuri catatan Anda.

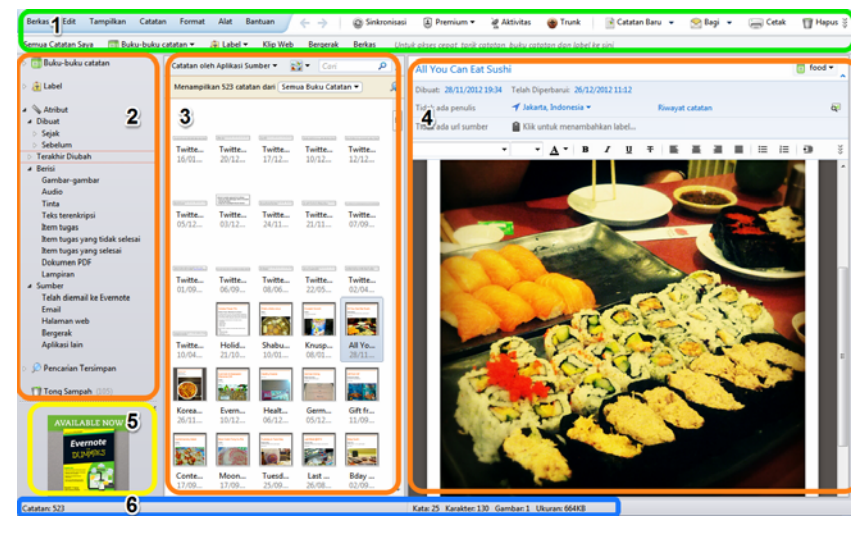

**Gambar 3.2 Antarmuka Evernote di Windows Desktop** 

- 3. **Daftar Catatan**: Menampilkan catatan sesuai kriteria atau pencarian tertentu. Hasilnya kemudian bisa ditampilkan sesuai dengan pilihan tampilan atau berdasarkan kriteria pencarian di atasnya.
- 4. **Panel Catatan**: Tempat menampilkan isi dan atribut catatan yang dipilih dan mengeditnya.
- 5. **Kotak Promosi**: Menampilkan produk yang bisa Anda gunakan untuk memperkaya penggunaan akun Evernote Anda.
- 6. **Bilah Status**: Menampilkan beberapa status tentang catatan yang dipilih (jumlah kata, karakter, gambar, dan ukuran catatan, dan lain-lain).

Nah, ketika membuat akun Evernote, Anda akan diberikan satu buku catatan sebagai buku catatan *default* atau utama. Dan Anda bisa menemukannya di bagian nomor dua pada gambar di atas, yaitu di panel kiri. Di sini Anda bisa memiliki beberapa ikon berikut:

- Panah di depan ikon buku catatan menandakan ini buku catatan *default* atau utama. Tempat semua catatan tersimpan jika Anda tidak secara khusus memilih untuk menyimpan catatan tersebut ke buku catatan lain. Anda juga bisa mengubah buku catatan mana yang akan digunakan sebagai buku catatan *default*. Berwarna hijau.
- Buku catatan tersinkronisasi. Berwarna hijau.
- Menandakan buku catatan lokal yang isinya hanya disimpan pada perangkat tempat buku catatan ini dibuat. Hanya bisa dibuat dengan Evernote yang dipasang di komputer. Berwarna abu-abu.
- Adanya bentuk segitiga di depan menandakan ini adalah tumpukan buku catatan. Untuk melihat isi buku catatan di dalamnya, Anda harus mengklik segitiga tersebut. Anda bisa memasukkan dan mengeluarkan buku catatan tertentu dari tumpukan dengan memilih lalu mengarahkannya.

Anda bisa membuat dua jenis buku catatan, yaitu buku catatan tersinkronisasi dan buku catatan lokal. Tinggal dipilih saja sesuai keperluan.

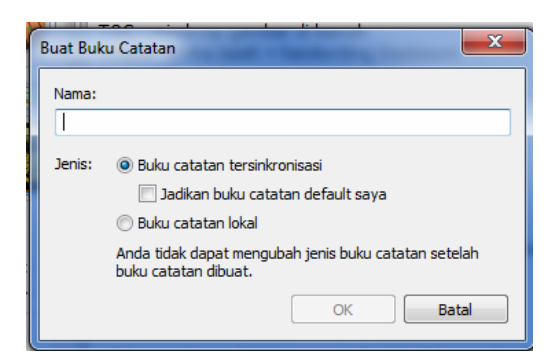

**Gambar 3.3 Membuat Buku Catatan** 

Sebagai saran ketika menamai buku catatan, hindari memberi nama menggunakan simbol "&" karena bisa tampil tidak sempurna pada perangkat lain.

Anda bisa membuat catatan dengan mudah lewat pilihan di bagian atas layar. Tentukan jenis catatan yang ingin dibuat dan Evernote akan mempermudahnya dengan secara otomatis menyesuaikan peralatan yang diperlukan untuk setiap jenis catatan. Sebagai contoh, jika Anda memilih catatan webcam baru, maka webcam akan secara otomatis dinyalakan untuk persiapan merekam.

| Catatan Baru        | Bagi <del>v</del><br>Cetak |
|---------------------|----------------------------|
| Catatan Baru        | $Ctrl + N$                 |
| Catatan Tinta Baru  | $Ctrl + Shift + I$         |
| Catatan Audio Baru  | Ctrl+Shift+U               |
| Catatan Webcam Baru | Ctrl+Shift+W               |
| Catatan Skitch Baru | Ctrl+Shift+S               |

**Gambar 3.4 Membuat Catatan Baru** 

Anda juga bisa melampirkan berkas pada catatan. Caranya dengan memilih menu "Berkas" lalu "Lampirkan Berkas." Berkas yang dilampirkan bisa berupa gambar, dokumen, audio, video, dan lainnya. Atau sebaliknya, menyimpan lampiran dalam catatan tertentu.

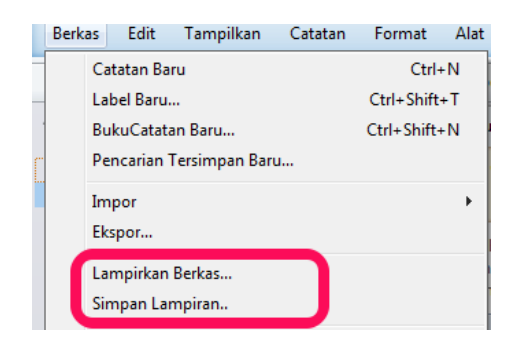

**Gambar 3.5 Menu Terkait Berkas di Catatan** 

Jika Anda perlu melampirkan dokumen dan tidak berniat untuk mengeditnya kembali, sebaiknya Anda melampirkan dokumen tersebut dalam bentuk PDF. Karena ada keuntungannya jika berbentuk PDF. Anda bisa membacanya langsung di Evernote tanpa harus membuka aplikasi lain, seperti terlihat pada gambar di bawah ini.

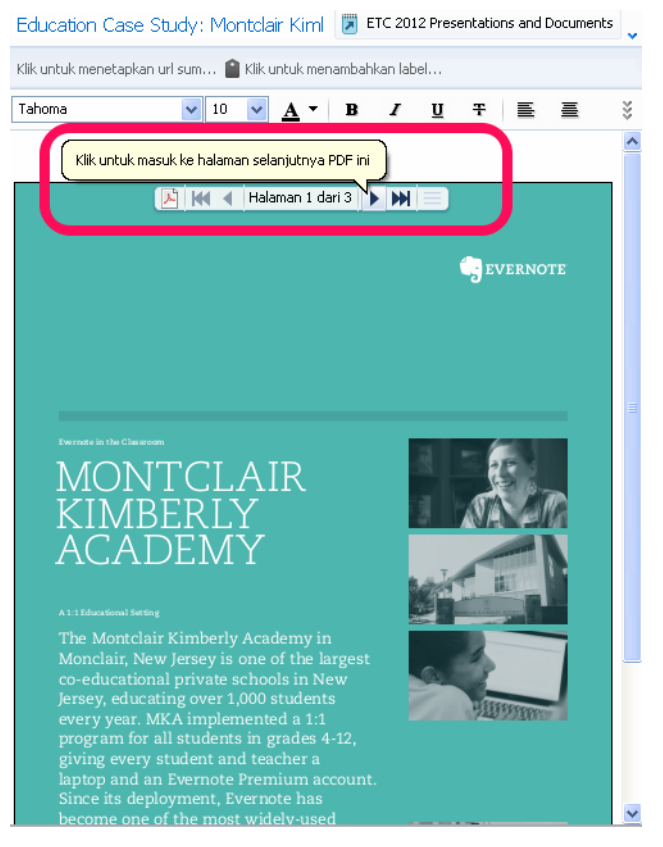

**Gambar 3.6 Berkas PDF dalam Catatan** 

Sedangkan jika Anda berniat melampirkan banyak berkas sekaligus secara terus-menerus, Anda bisa menggunakan fasilitas mengimpor folder tertentu. Untuk mengaturnya, gunakan menu berikut dengan memilih "Alat" lalu "Impor Folder."

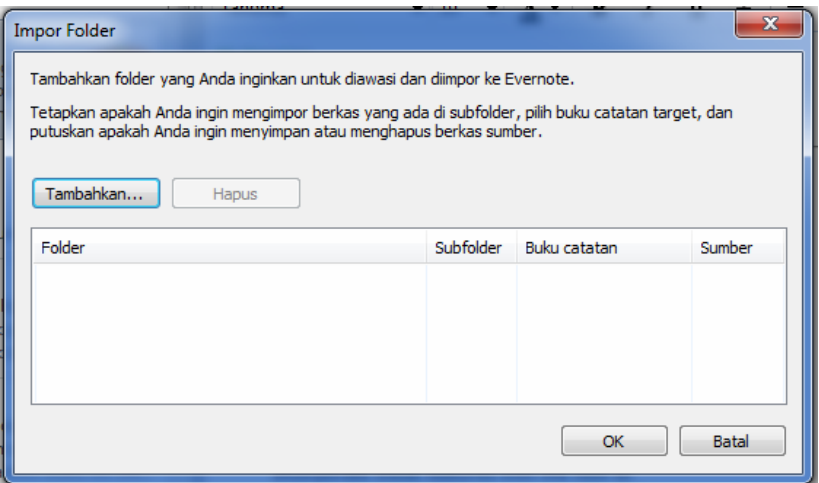

**Gambar 3.7 Impor Folder** 

Setiap catatan yang dibuat memiliki atribut sendiri, seperti waktu pembuatannya, waktu terakhir diperbarui, siapa yang membuat, lokasi pembuatan, dan lain-lain. Untuk menampilkan dan mengedit atribut ini secara lengkap, Anda tinggal membuka keseluruhan panel informasi catatan yang terletak di bawah judul setiap catatan, seperti pada gambar di bawah ini.

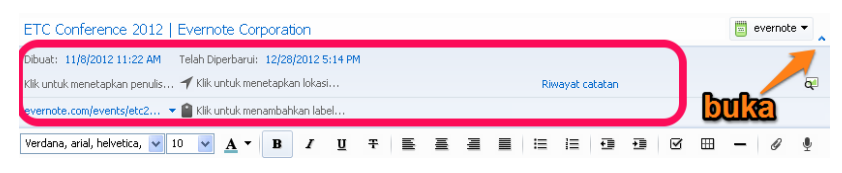

**Gambar 3.8 Panel Informasi Catatan** 

Anda juga bisa melakukan banyak hal dengan satu atau lebih catatan. Untuk melihat apa saja itu, tinggal pilih catatan yang diinginkan dan klik kanan. Maka akan muncul banyak sekali pilihannya, seperti terlihat pada gambar di bawah ini.

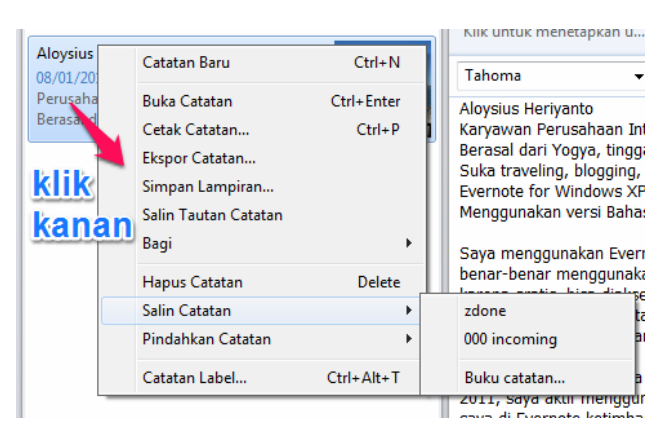

**Gambar 3.9 Berbagai Menu untuk Catatan** 

Kalau Anda memilih beberapa catatan sekaligus, tampilannya bisa jadi lebih menarik, seperti pada gambar di bawah ini.

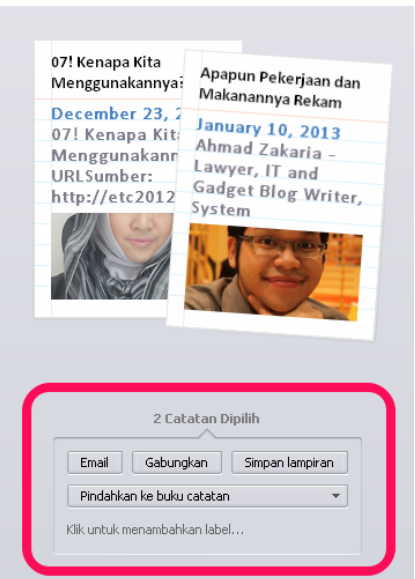

**Gambar 3.10 Mengedit Lebih dari Satu Catatan** 

Selain itu, yang menarik adalah Anda bisa menghubungkan satu catatan dengan catatan lain yang ada dalam akun lewat yang namanya tautan catatan. Baik catatan milik sendiri atau catatan yang ada di dalam buku catatan orang lain yang telah terhubung dengan akun Anda. Caranya tinggal pilih satu atau lebih catatan yang ingin dibuat tautannya, klik kanan dan pilih "Salin Tautan Catatan."

Tautan catatan gunanya sebagai penghubung ke catatan lain dan hanya akan bekerja jika ditempatkan di dalam akun Anda sendiri. Sehingga bukan berupa tautan umum yang bisa diakses oleh semua orang di internet. Perbedaannya juga terlihat jelas. Contohnya:

Tautan catatan: Session 2: Magic and Design

Cirinya berwarna hijau muda, hanya bisa dibuka dari akun Anda, dan alamat tautan mengarah ke evernote:///view/....

• Tautan umum yang bisa dibuka di internet: http://www.inc.com/magazine/201211/phil-libin/is-evernoteworth-more-than-the-new-york-times.html

Cirinya berwarna biru muda, bisa dibuka di internet oleh siapa saja, dan alamat tautan mengarah ke http:// ....

Dan ketika Anda berpindah-pindah antar-catatan menggunakan tautan catatan, tombol navigasi di tengah atas layar akan memudahkan Anda bergerak maju dan mundur di antara semua semua catatan yang telah dibuka. Persis seperti di browser.

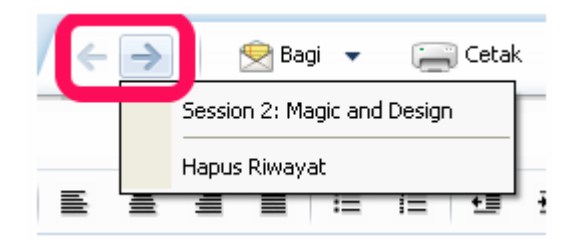

**Gambar 3.11 Navigasi Catatan** 

Yang menarik jika Anda membuat catatan, Evernote juga bisa membantu Anda dengan memberikannya nama secara intuitif. Contohnya kalau Anda membuat catatan pada waktu Anda memiliki sebuah acara di kalender Anda, Evernote secara otomatis menawarkan nama catatan yang baru dibuat tersebut dengan format "Notes from [nama acara tersebut]", seperti pada gambar di bawah ini.

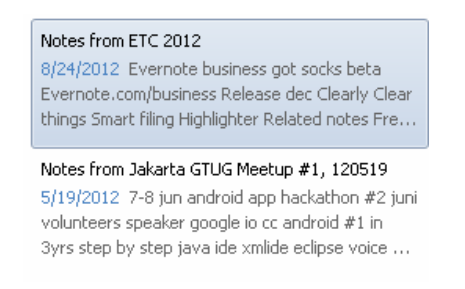

#### **Gambar 3.12 Penamaan Catatan yang Intuitif**

Selain menyusun catatan sendiri di Evernote, ada banyak cara lain membuat catatan. Jika yang ingin Anda simpan adalah halaman web, maka Anda bisa gunakan keluarga produk Evernote yang lain untuk membantu Anda. Evernote Web Clipper dan Evernote Clearly merupakan duet yang tepat untuk tugas ini. Anda bisa temukan informasi lengkap tentang keduanya di bab-bab berikutnya.

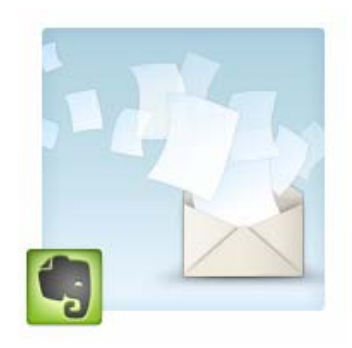

**Gambar 3.13 Email Catatan ke Evernote** 

Cara yang lain adalah dengan mengirim email ke akun Evernote Anda. Email merupakan salah satu sumber informasi penting Anda. Daripada mencetaknya atau harus menggali semua email setiap kali memerlukan informasi tersebut, Anda bisa langsung menyimpannya ke Evernote dengan mengirimkannya ke alamat email khusus. Anda bisa menemukan alamat email unik tersebut di halaman setelan di versi web Evernote, https://www.evernote.com/Login.action, seperti pada gambar berikut ini.

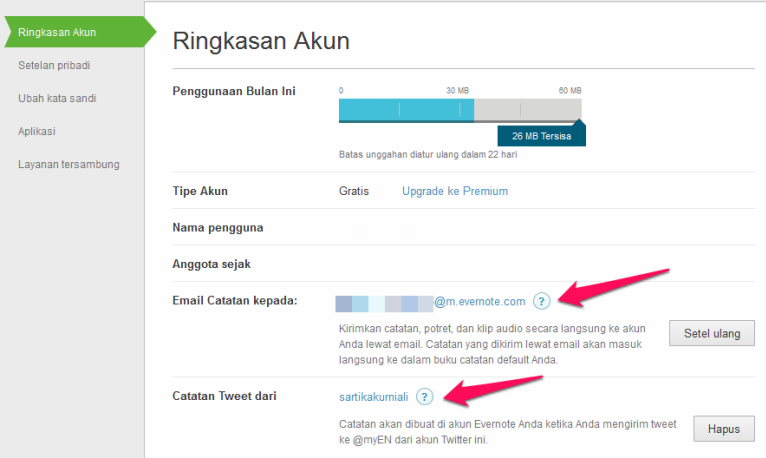

**Gambar 3.14 Setelan Akun** 

Evernote mengubah subjek email menjadi judul catatan dan isinya menjadi isi catatan. Lampiran juga akan dimasukkan ke dalam catatan, kecuali yang berbentuk HTML atau file teks. Untuk mengirimkan catatan ke buku catatan tertentu, tambahkan @[nama buku catatan] di subjek. Begitu juga jika ingin memberi label, tinggal tambahkan #[label] di subjek. Pastikan Anda mengikuti urutan ini: subjek, nama buku catatan, label. Namun, perlu diingat buku catatan dan label tersebut harus sudah ada sebelumnya.

Jadi, jika subjeknya seperti ini, "Undangan Konferensi IEEE di Jakarta @MICE #IEEE #Jakarta", maka email akan berubah menjadi sebuah catatan di dalam buku catatan berjudul MICE dengan dua label, IEEE dan Jakarta.

Sedangkan, untuk menambahkan teks ke catatan yang sudah ada, tambahkan "+" di bagian belakang subjek dan Evernote akan menempatkan isi email ke catatan terbaru dengan judul tersebut.

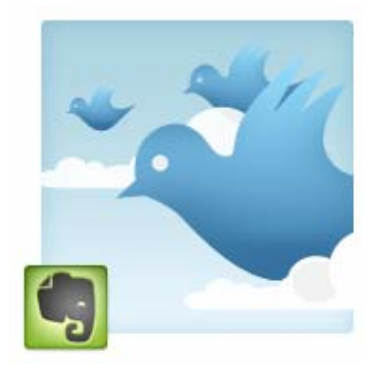

**Gambar 3.15 Tweet ke Evernote** 

Dan Anda juga bisa membuat catatan lewat twitter. Pertama, ikuti @myEN (http://twitter.com/myen). Akun @myen akan mengikuti balik Anda dan mengirim DM berisi link yang akan menghubungkan akun Twitter dan Evernote Anda. Jika berhasil, Anda bisa memastikan keduanya telah tersambung lewat halaman setelan, seperti pada di gambar sebelumnya.

Setelah itu, setiap kali Anda ingin membuat catatan, tweet saja dan sebut juga @myEN atau kirim DM ke @myEN. Catatan Anda akan sangat singkat karena sesuai ketentuan panjang tweet yang hanya 140 karakter, Anda juga bisa menggunakannya untuk menyimpan tweet dari orang lain, Tinggal RT dan tambahkan @myEN.

Khusus untuk Anda yang memakai Evernote di Android, ada satu lagi yang bisa dipasang untuk mempermudah membuat catatan baru langsung dari layar utama perangkat, yaitu Evernote *widget*.

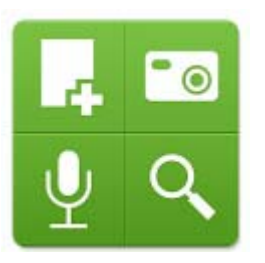

**Gambar 3.16 Ikon Evernote Widget** 

Ukuran *widget* yang disediakan beragam dan tersedia dalam dua warna, hijau dan hitam.

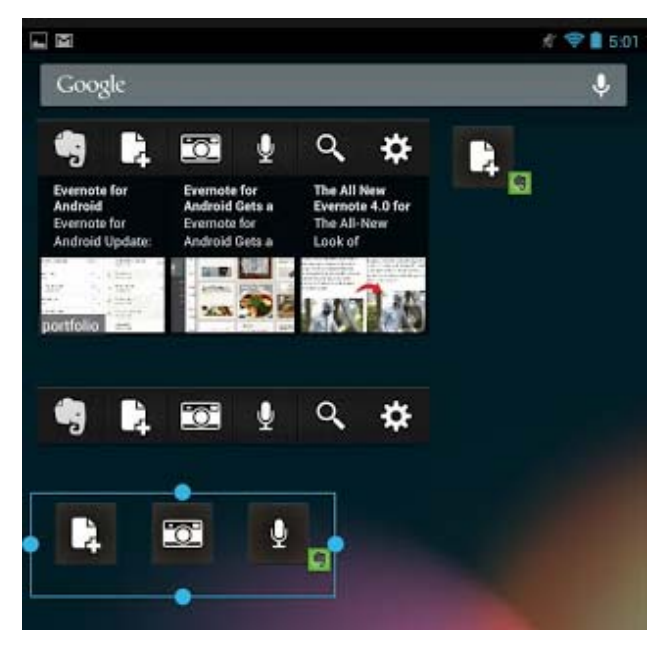

**Gambar 3.17 Pilihan Tampilan Evernote Widget** 

# **3.2 Akses dari Mana Saja**

Data Anda di Evernote bisa diakses lewat perangkat apa saja saja karena Evernote menggunakan metode komputasi awan untuk menyimpan semua data tersebut. Sehingga setiap perubahan yang dilakukan tentunya harus disinkronisasikan dulu dengan server Evernote agar semua perangkat Anda bisa mendapatkan data dengan versi terbaru.

Data yang disinkronisasi lewat internet adalah yang tersimpan dalam semua buku catatan tersinkronisasi. Jadi, buku catatan lokal tidak termasuk. Buku catatan lokal memiliki ikon buku catatan berwarna abu-abu

seperti ini  $\Box$ 

Jika sebuah catatan telah diubah, tetapi belum disinkronisasikan, ikon ini

akan muncul di panel catatannya . Namun, begitu catatan yang sama sudah disinkronisasikan, ikon ini akan menghilang.

Anda bisa mengatur bagaimana sinkronisasi dilakukan dengan memilih menu "Akun" lalu "Pilihan". Di sini sinkronisasi bisa diatur agar dilakukan secara otomatis oleh Evernote dengan interval tertentu. Sinkronisasi otomatis juga akan membuat data tersinkronisasi sedikit demi sedikit. Sehingga jika perubahan yang dilakukan banyak, ketika sudah selesai dan ingin mematikan perangkat, Anda tidak perlu lama menunggu selesainya sinkronisasi.

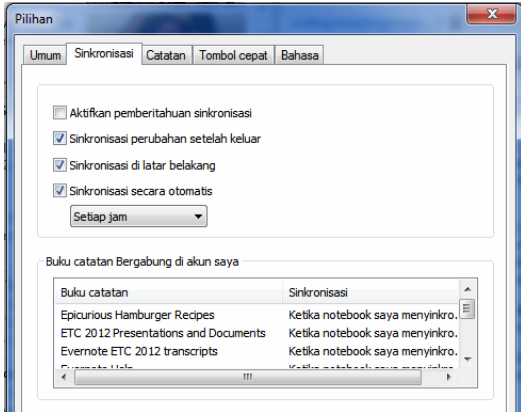

**Gambar 3.18 Pilihan Sinkronisasi** 

Anda juga bisa melakukan sinkronisasi secara manual dengan mengklik tombol sinkronisasi di bagian atas layar.

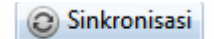

#### **Gambar 3.19 Tombol Sinkronisasi**

Yang penting adalah Anda harus selalu berhasil mensinkronisasikan perubahan data terbaru. Dan jika Anda memasang Evernote di lebih dari satu perangkat, lakukanlah sinkronisasi setiap kali membuka dan keluar dari Evernote.

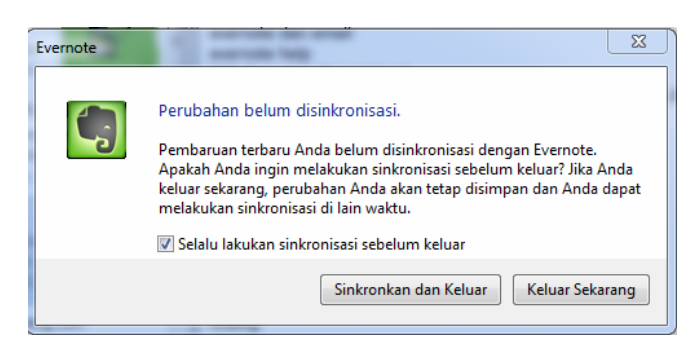

**Gambar 3.20 Peringatan untuk Melakukan Sinkronisasi** 

Jika Anda tidak melakukan sinkronisasi untuk perubahan data yang terbaru, maka bisa terjadi konflik sinkronisasi. Ini biasanya terjadi karena perubahan terakhir dari perangkat bergerak (tablet atau seluler) belum disinkronisasi. Perangkat seperti ini kan tidak selalu memiliki akses ke internet. Jika Anda lupa melakukan sinkronisasi, lalu mengubah data yang sama dari perangkat lain, maka akan terjadi konflik.

Namun, tidak usah khawatir karena Evernote mengetahuinya dan akan memberikan Anda pemberitahuan di arus "Aktivitas." Catatan yang mengalami konflik pun akan dimunculkan versi lainnya di buku catatan "Conflicting Changes." Anda lalu bisa meninjau perbedaannya untuk menentukan secara langsung yang mana yang terbaru.

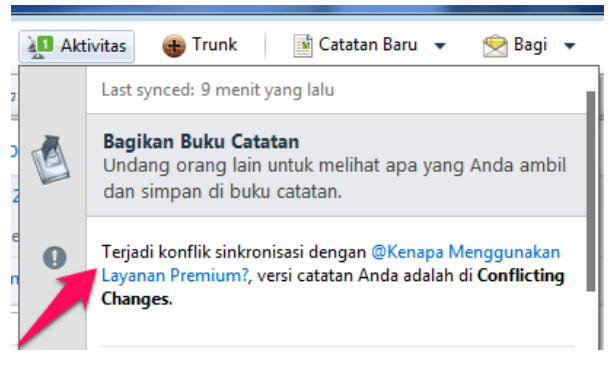

**Gambar 3.21 Aktivitas Akun** 

Selalu memastikan semua data di semua perangkat sudah tersinkronisasi juga penting dilakukan jika Anda berencana mengubah kata sandi. Agar nantinya tidak ada perubahan data yang hilang.

#### **3.3 Temukan Semuanya dengan Cepat**

Apa gunanya menyimpan kalau Anda tidak bisa dengan mudah menemukannya lagi kapan pun Anda memerlukannya? Oleh karena itu, fungsi pencarian di Evernote dibuat dengan canggih. Selain Anda bisa mencari sesuatu berdasarkan buku catatan, isi catatan, dan label, Evernote juga bisa mencari tulisan di dalam gambar dan mengenali tulisan tangan. Pengguna layanan premium bahkan bisa mencari dalam berkas PDF yang dilampirkan.

Pencarian di dalam gambar dan tulisan tangan dimungkinkan oleh kemampuan Optical Character Recognition (OCR) Evernote. Untuk bisa mulai mencari, isi catatan tersebut haruslah melalui sebuah proses pengenalan gambar.

Setiap catatan yang berisi gambar akan memiliki ikon ini di panel catatan. Ketika gambar baru ditambahkan, ikon ini akan berwarna hitam putih. Yang berarti teks dalam gambar belum bisa dicari. Jika ikon sudah berwarna hijau, artinya catatan telah selesai diproses untuk pengenalan gambar dan teks dalam gambar pada catatan itu sudah bisa dicari.

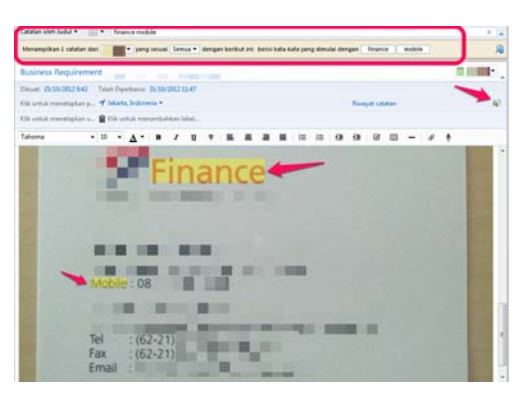

**Gambar 3.22 Pencarian dalam Gambar** 

Selain itu, Anda juga bisa mencari berdasarkan atribut catatan dengan menggunakan beberapa pilihan yang sudah tersedia pada panel kiri di bawah tulisan "Atribut."

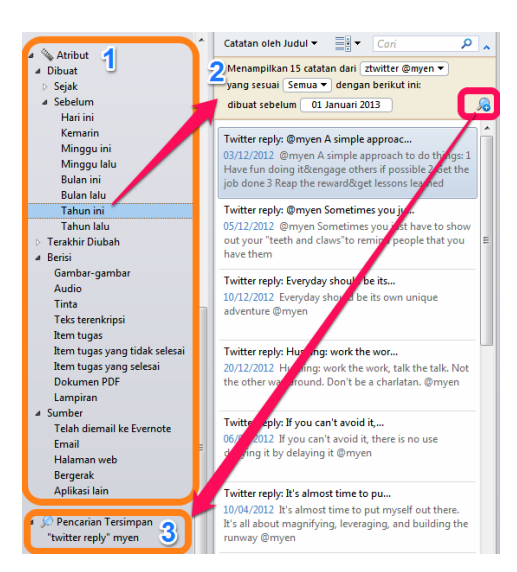

**Gambar 3.23 Pencarian Berdasarkan Atribut dan Pencarian Tersimpan** 

- 1. **Pilihan Mencari dengan Atribut**: Beberapa pilihan sederhana untuk memudahkan pencarian.
- 2. **Penjelasan Pencarian**: Menampilkan kriteria pencarian yang sedang dipakai.
- 3. **Pencarian Tersimpan**: Menyimpan kriteria pencarian yang sering dipakai.

Jika Anda sering melakukan pencarian dengan kriteria yang sama, lanjutkan dengan menyimpan kriteria pencarian tersebut dengan mengklik tombol kaca pembesar pada gambar di atas. Jadi, Anda akan lebih mudah mencari karena hanya tinggal memilih kriteria yang sudah tersimpan.

Anda juga bisa temukan cara melakukan pencarian dengan lebih canggih menggunakan operator rahasia di bonus *cheet sheet*.

Ketika Anda melakukan pencarian di komputer, Anda akan mendapatkan hasilnya seketika. Karena semua data sebenarnya juga disimpan dalam komputer Anda.

Berbeda ketika mencari di perangkat bergerak (tablet atau seluler). Karena perangkat seperti ini memiliki kapasitas penyimpanan yang jauh lebih kecil, maka tidaklah mungkin menyimpan semua data Anda di sana. Jadi, setiap kali Anda melakukan pencarian baru, Anda perlu terhubung dengan internet untuk mendapatkan hasilnya. Namun, layanan premium memungkinkan Anda menyimpan buku catatan yang diinginkan di perangkat bergerak untuk mempercepat pencarian dan akses.

Evernote juga bisa membantu Anda menemukan catatan terkait yang sudah disimpan ketika melakukan pencarian di internet. Dengan begini, Anda bisa teringat akan hal-hal yang sebelumnya sudah Anda tahu dan menghindari duplikasi.

Caranya dengan memasang Evernote Web Clipper di browser Anda dan aktifkan pilihan pencarian serentaknya. Maka ketika Anda melakukan pencarian di internet lewat mesin pencarian, Anda sebenarnya juga sedang melakukan pencarian dalam akun Evernote Anda. Mesin pencarian yang didukung saat ini adalah Google, Bing, Yahoo, Yandex dan Baidu.

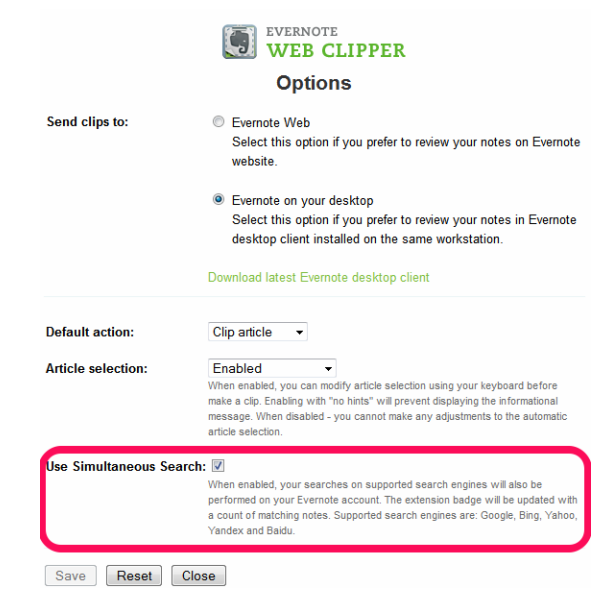

**Gambar 3.24 Pengaturan Evernote Web Clipper** 

Dan memang ada perbedaan besar dalam hal kualitas antara hasil pencarian di internet yang dibuat oleh orang banyak yang tidak Anda kenal dengan hasil pencarian di akun Evernote milik Anda sendiri.

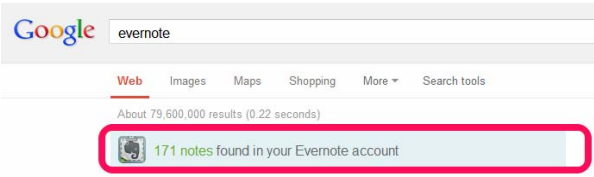

**Gambar 3.25 Hasil Pencarian Serentak di Firefox** 

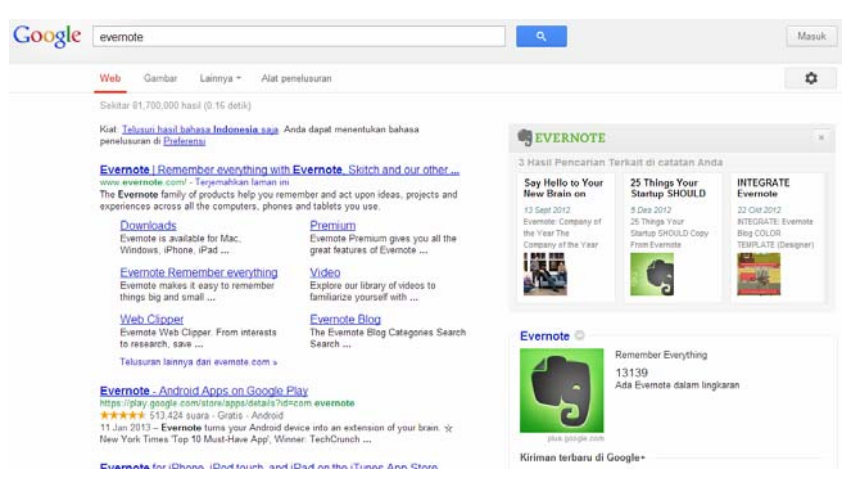

**Gambar 3.26 Hasil Pencarian Serentak di Chrome** 

Khusus pengguna Android, Anda juga bisa membuat jalan pintas di layar utama perangkat untuk mempercepat mengakses catatan yang sering diperlukan. Misalkan untuk sebuah catatan tempat Anda mencatat semua ide yang muncul dengan cepat. Atau Anda membuatnya untuk catatan yang membantu Anda mengingat apa saja yang ingin disampaikan ketika bertemu lagi dengan seseorang di dalam tim Anda. Jalan pintas ini bisa dibuat menuju ke satu catatan tertentu, buku catatan tertentu, atau bahkan daftar catatan dengan kriteria tertentu.

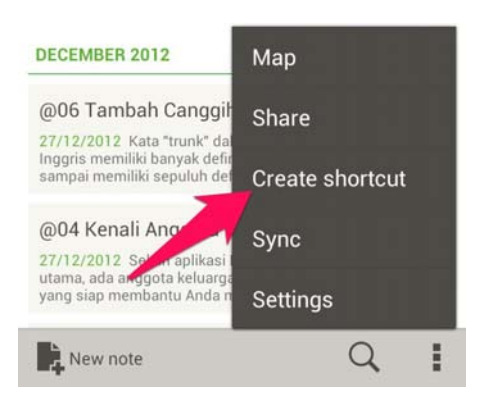

 **Gambar 3.27 Membuat Jalan Pintas Catatan di Android** 

## **3.4 Berbagi Ingatan**

Adakalanya Anda perlu berbagi demi tujuan berkomunikasi dan berkolaborasi. Evernote memungkinkan Anda melakukan hal itu dengan menyediakan fitur berbagi catatan ataupun berbagi buku catatan.

Anda bisa membagikan catatan lewat email, Twitter, Facebook, LinkedIn, atau tautan publik. Yang perlu dilakukan adalah memilih catatan yang diinginkan, klik kanan dan tentukan pilihan caranya.

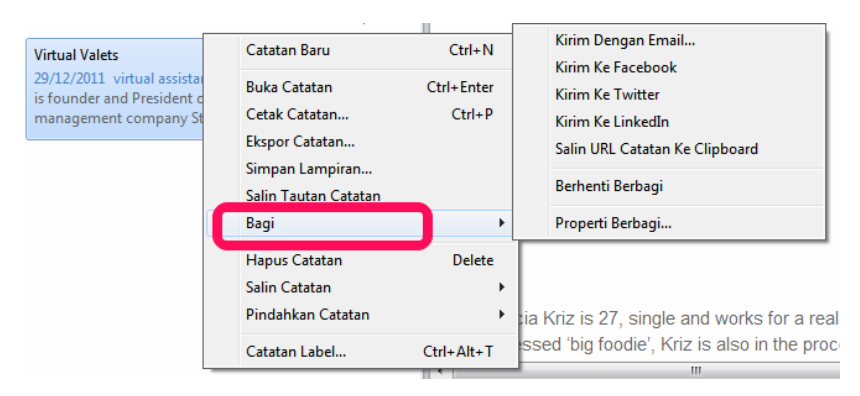

**Gambar 3.28 Menu Berbagi Catatan** 

Anda juga bisa menyambungkan akun media sosial yang dimiliki untuk mempermudah ketika membagikan catatan.

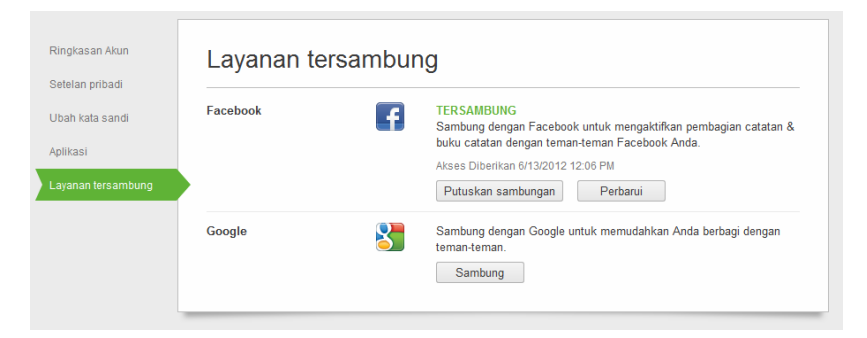

**Gambar 3.29 Layanan Tersambung dengan Evernote** 

Kecuali lewat email, ketika sebuah catatan berhasil dibagikan, ikon ini

</u> akan muncul di panel catatan sebagai tandanya. Anda juga bisa melihat pemberitahuannya di arus "Aktivitas." Yang hanya bisa dilihat di Evernote yang dipasang di Mac OSX dan Windows Desktop.

Dan jika kebalikannya, Anda justru mendapat catatan penting yang dibagikan oleh orang lain. Duplikasi saja catatan tersebut dengan menyimpannya ke akun milik Anda sendiri. Seperti yang ditunjukkan oleh gambar di bawah ini.

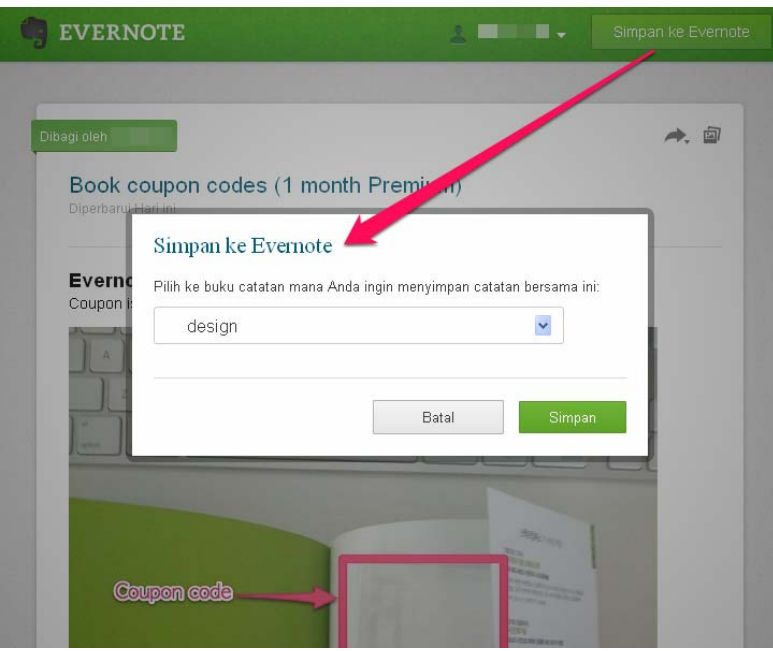

**Gambar 3.30 Menyimpan Catatan yang Dibagikan Orang Lain** 

Sedangkan buku catatan bisa dibagikan lewat undangan atau membuat tautan publik.

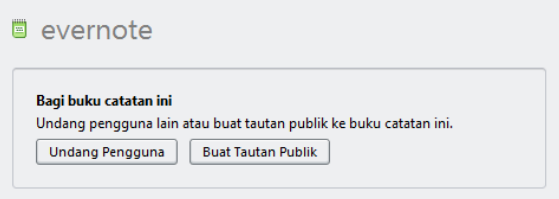

**Gambar 3.31 Pilihan Berbagi Buku Catatan** 

Jika Anda memilih mengundang, maka undangan akan dikirimkan lewat email. Dan Anda juga bisa mengatur hak akses yang diberikan ke penerima undangan yang juga pengguna Evernote. Sekaligus menentukan apakah selain pengguna Evernote bisa melihat buku catatan tersebut.

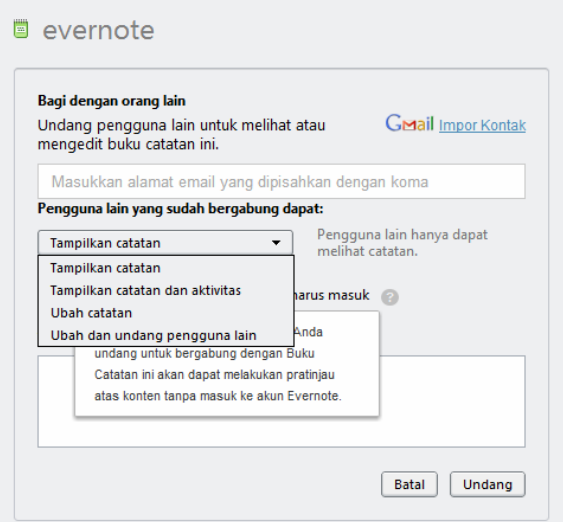

**Gambar 3.32 Mengundang Pengguna Lain Berbagi Buku Catatan** 

Setelah dibagikan, ikon buku catatan tersebut di panel kiri akan berubah menjadi berwarna biru, seperti ini

Sebaliknya, jika Anda mendapat tautan buku catatan publik, maka Anda punya pilihan untuk sekadar membacanya saja lewat browser atau bergabung ke buku catatan tersebut untuk dapat selalu mengakses versi terbarunya.

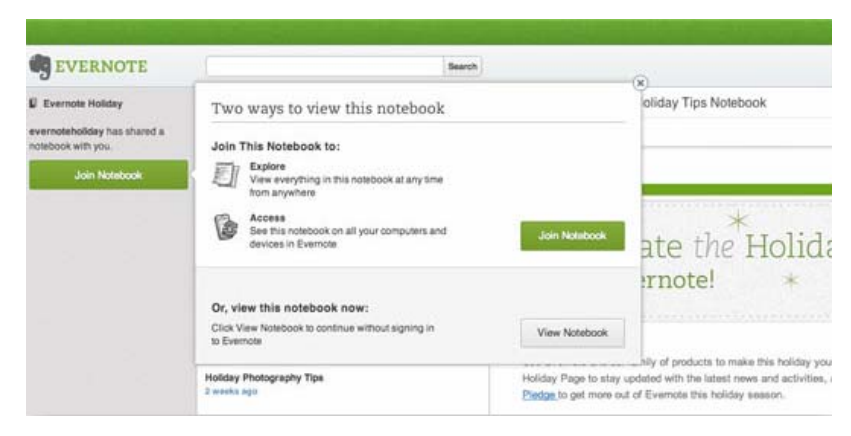

**Gambar 3.33 Berbagi Buku Catatan** 

Ketika ada perubahan di buku catatan tersebut, Anda akan mendapat pemberitahuannya di arus "Aktivitas."

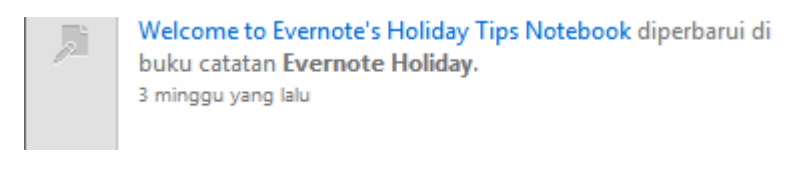

#### **Gambar 3.34 Pemberitahuan Perubahan di Aktivitas**

Ketika Anda bergabung dengan buku catatan milik orang lain, maka buku catatan tersebut dan nama pengguna pemiliknya akan muncul di bagian paling bawah daftar buku catatan di panel kiri. Ikonnya akan terlihat seperti gambar di bawah ini.

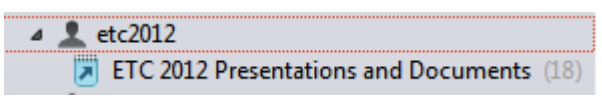

**Gambar 3.35 Buku Catatan Bergabung** 

Perlu diingat jika Anda berbagi catatan maupun buku catatan dengan umum (lewat Twitter, Facebook, LinkedIn, atau tautan publik), pastikan isinya merupakan konsumsi umum. Karena siapa pun bisa melihatnya, termasuk orang yang tidak memiliki akun di Evernote. Apalagi catatan tersebut juga bisa diindeks oleh mesin pencarian. Tentunya jika isi yang dibagikan adalah untuk kalangan terbatas, lebih baik berbagi lewat email atau lewat undangan.

Anda tidak harus selamanya tetap berbagi. Anda bisa menghentikan orang lain mengakses catatan atau buku catatan yang sudah dibagikan kapan saja.

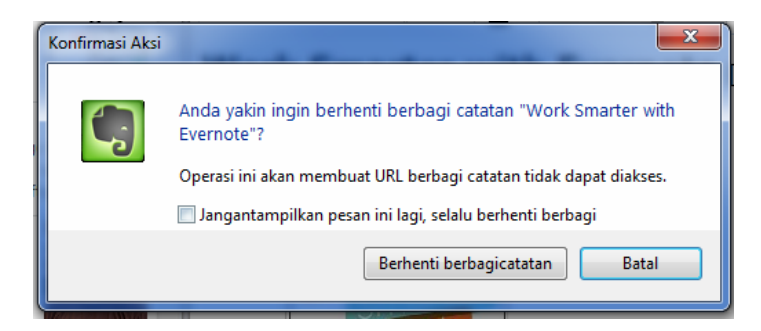

**Gambar 3.36 Berhenti Berbagi** 

# **3.5 Tetap Pegang Kendali Terhadap Data Anda**

Evernote menganggap masalah privasi dan keamanan data penggunanya dengan sangat serius. Ada beberapa cara mereka menunjukkannya.

Pertama, Anda bisa mengenkripsi teks tertentu dalam sebuah catatan. Caranya mudah. Tinggal pilih teksnya, klik kanan, dan pilih "Enkripsi Teks yang Dipilih." Kotak dialog di bawah akan muncul dan menanyakan kata sandi yang akan digunakan untuk bisa menampilkan kembali teks aslinya. Perlu diingat bahwa Evernote tidak menyimpan kata sandinya.

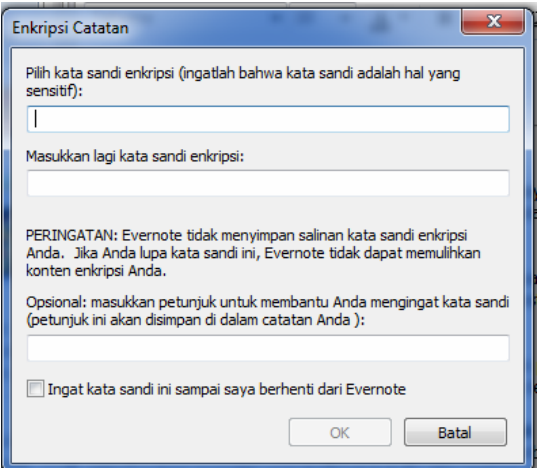

**Gambar 3.37 Pilihan Enkripsi** 

Transcription 全 職業職業業):

**Gambar 3.38 Teks yang Sudah Dienkripsi** 

Yang kedua adalah dengan memberi Anda pilihan membuat buku catatan lokal. Buku catatan lokal isinya hanya disimpan pada perangkat tempat buku catatan ini dibuat.

Lalu Evernote memiliki apa yang disebut sebagai tiga hukum perlindungan data pengguna:

- 1. Data Anda adalah milik Anda
- 2. Data Anda terlindungi
- 3. Data Anda mudah dipindahkan

Yang berarti Evernote tidak pernah melihat isi data Anda. Evernote hanya bisa memindahkan data tersebut dalam jaringan miliknya agar kapan pun diperlukan, Anda bisa mengaksesnya. Evernote juga tidak menunjukkan dan menjual data tersebut ke pengiklan atau pihak ketiga lainnya.

Dan pasal ketiga memungkinkan Anda mengambil semua data dari Evernote untuk memindahkannya atau membuat cadangan data kapan saja.

Untuk melakukan hal itu, tinggal pilih catatan mana saja yang ingin diambil, klik kanan lalu memilih "Ekspor Catatan." Catatan lalu bisa disimpan ke komputer dalam format umum, seperti HTML dan MHT. Sedangkan menyimpannya dalam format Evernote XML (.enex) memungkinkan Anda memindahkannya ke akun Evernote lain. Lama proses ekspor tentunya tergantung banyak dan besarnya catatan yang diekspor.

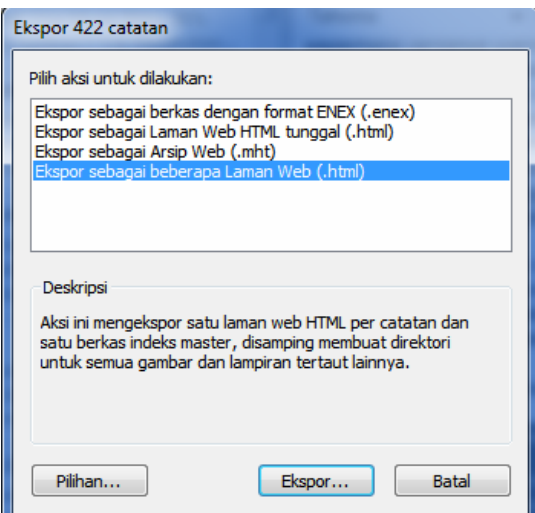

**Gambar 3.39 Ekspor Catatan** 

#### **3.6 Masih Perlu Bantuan?**

Semoga apa yang sudah dijabarkan di atas bisa membantu Anda lebih mahir. Jika Anda masih mengalami kesulitan teknis menggunakan Evernote, Anda selalu bisa membuka tautan-tautan berikut untuk mendapatkan pertolongan:

- Halaman produk Evernote https://evernote.com/intl/id/evernote/
- Dukungan teknis https://support.evernote.com/
- Basis pengetahuan https://support.evernote.com/ics/support/KBSplash.asp
- Forum http://discussion.evernote.com/
- Video tutorial https://evernote.com/video/#tab1
- Video penjelasan produk https://evernote.com/video/#tab4

Dan jika perlu contoh nyata penerapannya, Anda juga bisa belajar mengelola catatan dari salah satu pengguna lama Evernote. Yang tidak lain adalah Phil Libin, CEO dan pengguna ketiga Evernote. Sekaligus salah satu pencetus ide di balik Evernote. Seperti yang dikutip dari Quora.com berikut:

*"Salah satu yang saya suka dari Evernote adalah bahwa saya tidak pernah merasa seperti terjebak dalam cara pengelompokan catatan tertentu. Saya mengubah pikiran saya tentang bagaimana untuk mengatur catatan setiap beberapa bulan sekali dan sangat mudah untuk melakukannya.* 

*Biasanya, saya tidak mengandalkan pengelompokan tersebut pada Evernote, saya hanya mencari apa yang saya perlukan. Ada beberapa fitur baru yang akan segera diluncurkan untuk membantu hal ini.* 

*Pada saat saya menjawab pertanyaan ini, saya memiliki sekitar 9.000 catatan di antara 45 buku catatan di akun Evernote. Namun, sebagian besar dari catatan ini berada dalam satu buku catatan utama saya.*

*Saya menggunakan buku catatan lain untuk mengendalikan berbagi catatan. Saya punya tumpukan buku catatan bernama "board", yang di dalamnya berisi buku catatan untuk setiap beberapa rapat dewan terbaru. Setiap buku catatan bisa diakses oleh anggota dewan dan tim manajemen. Saya memiliki buku catatan yang disebut "The Things I Ate" (dengan* 

*sekitar 700 catatan) yang bisa diakses lebih banyak orang. Anda tidak akan pernah bisa menebak apa yang ada di dalamnya. Saya punya tumpukan buku catatan untuk konferensi dengan buku catatan terpisah untuk beberapa konferensi besar yang saya hadiri. Berisi catatan pertemuan, kartu nama, catatan kontak baru dari Evernote Hello, dan lain-lain. Saya memiliki sebuah buku catatan "autographs" yang berisi buku digital yang telah ditandatangani oleh penulis yang saya temui (saya mengambil cuplikan layar halaman depan buku di Kindle atau iBooks, ditandatangani dengan Skitch). Saya juga memiliki buku catatan lain yang bisa diakses orang lain untuk perjalanan, bahan presentasi, dan lain-lain.*

*Selain buku catatan saya sendiri, saya telah menghubungkan sekitar 30 buku catatan orang lain ke dalam akun saya. Sebagian besar adalah dari rekan kerja di Evernote dan berisi hal-hal seperti aset desain, laporan status, dan lain-lain. Kami memiliki direktori karyawan yang secara otomatis dihasilkan sebagai buku catatan bersama dan disimpan dalam format yang bisa digunakan Evernote Peek sehingga semua orang dapat mengenal nama dan wajah baru di perusahaan. Ada buku catatan menu makan yang juga sering diperbarui oleh seseorang. Tampilan aktivitas baru di Evernote Mac dan Windows Desktop benar-benar juga membantu penggunaan buku catatan bersama dengan menunjukkan kepada saya ketika ada yang memperbarui catatan. Dan tampilan itu akan dibuat menjadi lebih baik.* 

*Saya tidak menggunakan banyak label. Saya punya label yang disebut "want" yang saya berikan pada hal-hal yang ingin saya beli. Kebanyakan dari halaman web, tetapi kadang fotonya. Saya punya label "travel" untuk akses cepat ke rencana perjalanan, catatan perjalanan, dan lain-lain. Saya punya label "@ todo", tetapi menyadari bahwa itu kurang efektif dan berhenti menggunakannya. Kami akan membuat fungsi itu menjadi fitur utama Evernote sebagai gantinya. Saya memiliki sekitar 20 label lain yang saya gunakan sesekali. Kami memiliki pengguna yang memiliki ribuan label, jadi memang penggunaan saya tidak mewakili kegunaan tag.*

*Saya memperkirakan bahwa sekitar 30% dari catatan saya adalah dari halaman web, 30% berasal dari Evernote Food, Evernote Hello, Skitch, dan Penultimate, 20% catatan teks yang diketik, 15% berisi berkas dan hal-hal lain, dan 5% sisanya email yang diteruskan.*

*Semoga ini membantu.* 

*- p"* 

#### Tahukah Anda?

Kira-kira ada berapa banyak *server* Evernote di pusat datanya di California?

Lebih dari 400. Semuanya ditempatkan di *data center* yang rahasia dengan keamanan yang canggih.